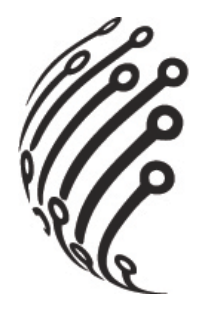

# Руководство по эксплуатации **IP камер АйТек ПРО**

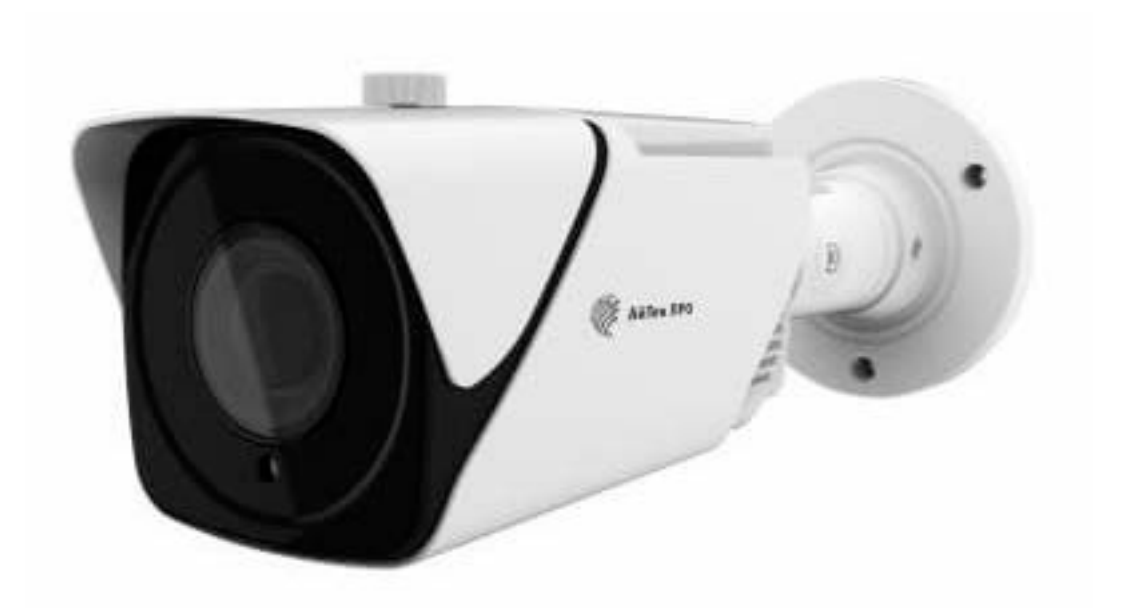

## IPr - OPZ 5Mp 5-50 FC II

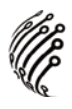

Благодарим Вас за приобретение IP камеры марки АйТек ПРО! Рекомендуем Вам перед началом работы с устройством ознакомиться с руководством и тщательно следовать всем правилам и предписаниям.

#### **МЕРЫ ПРЕДОСТОРОЖНОСТИ**

1. Внимательно прочитайте данное руководство по эксплуатации до монтажа и использования устройства.

При работе с устройством соблюдайте основные меры безопасности  $2.$ использования электрооборудования и эксплуатации электронных прибоpo<sub>B</sub>.

3. Устройство должно работать только от того источника питания, который указан в спецификации (раздел Технические характеристики).

 $4.$ Не подвергайте устройство сильным вибрациям.

 $5<sub>1</sub>$ Техническое обслуживание должно проводиться только квалифицированным персоналом, запрещается самостоятельно разбирать видеокамеру

6. При возникновении неполадок с видеокамерой, пожалуйста, обращайтесь к поставщику охранных услуг или в торговое предприятие, где было приобретено оборудование.

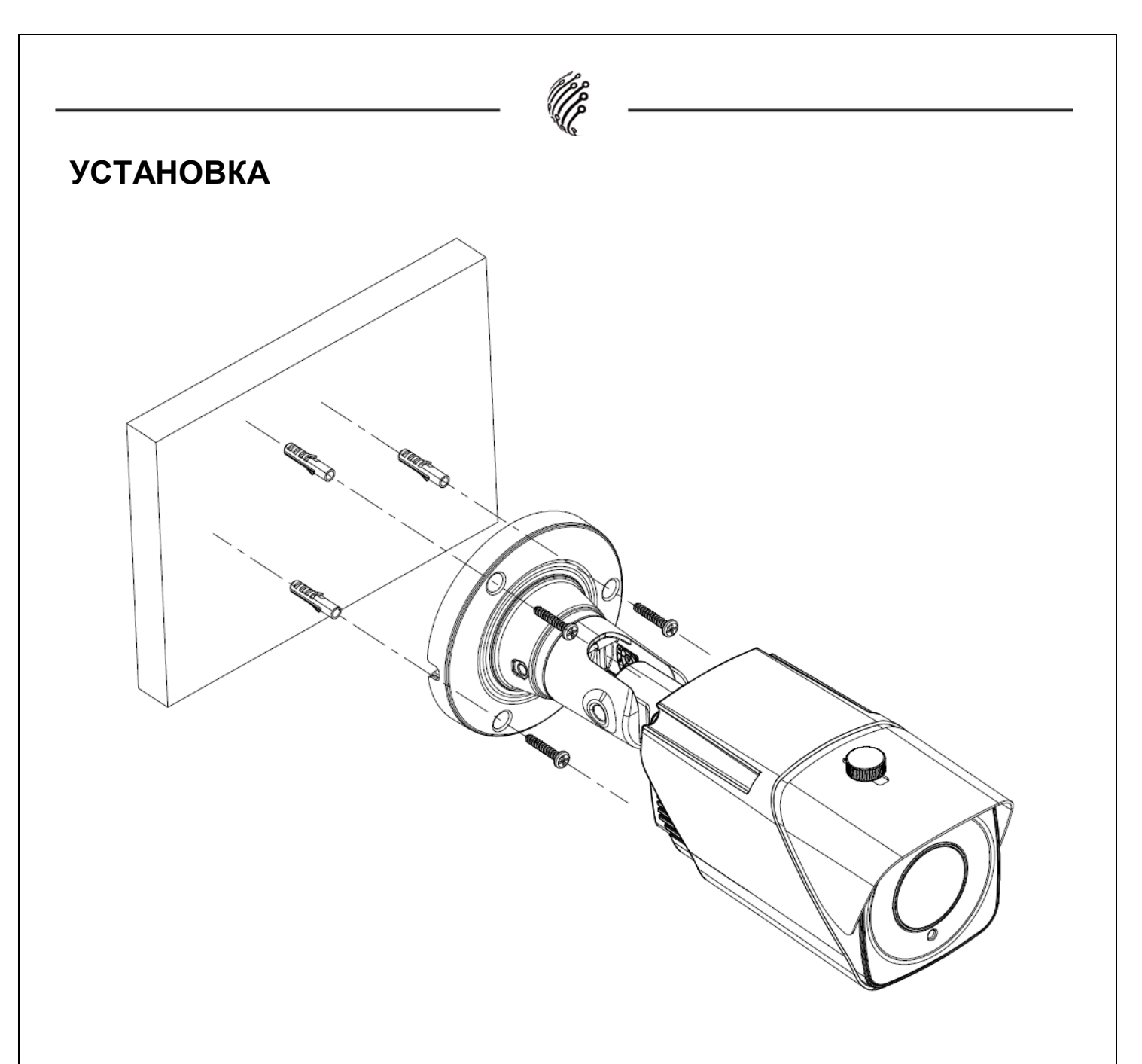

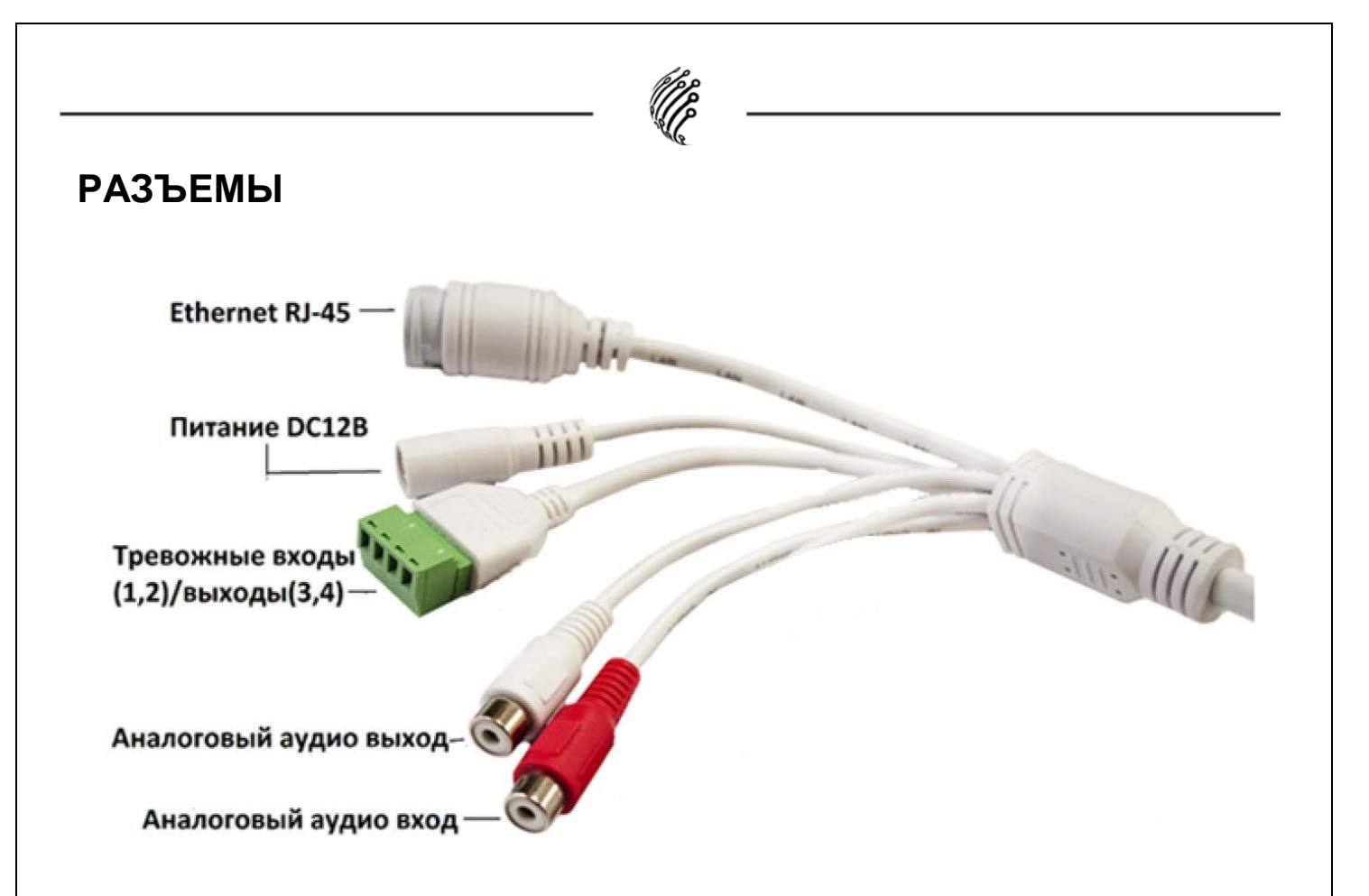

#### **Тревожные входы/выходы**

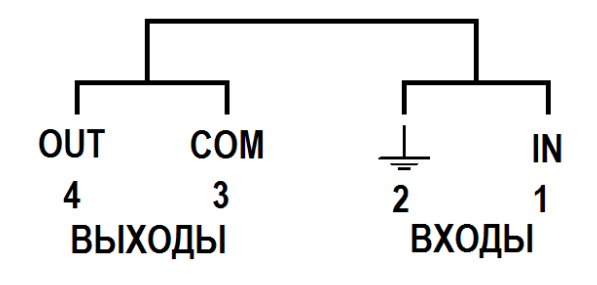

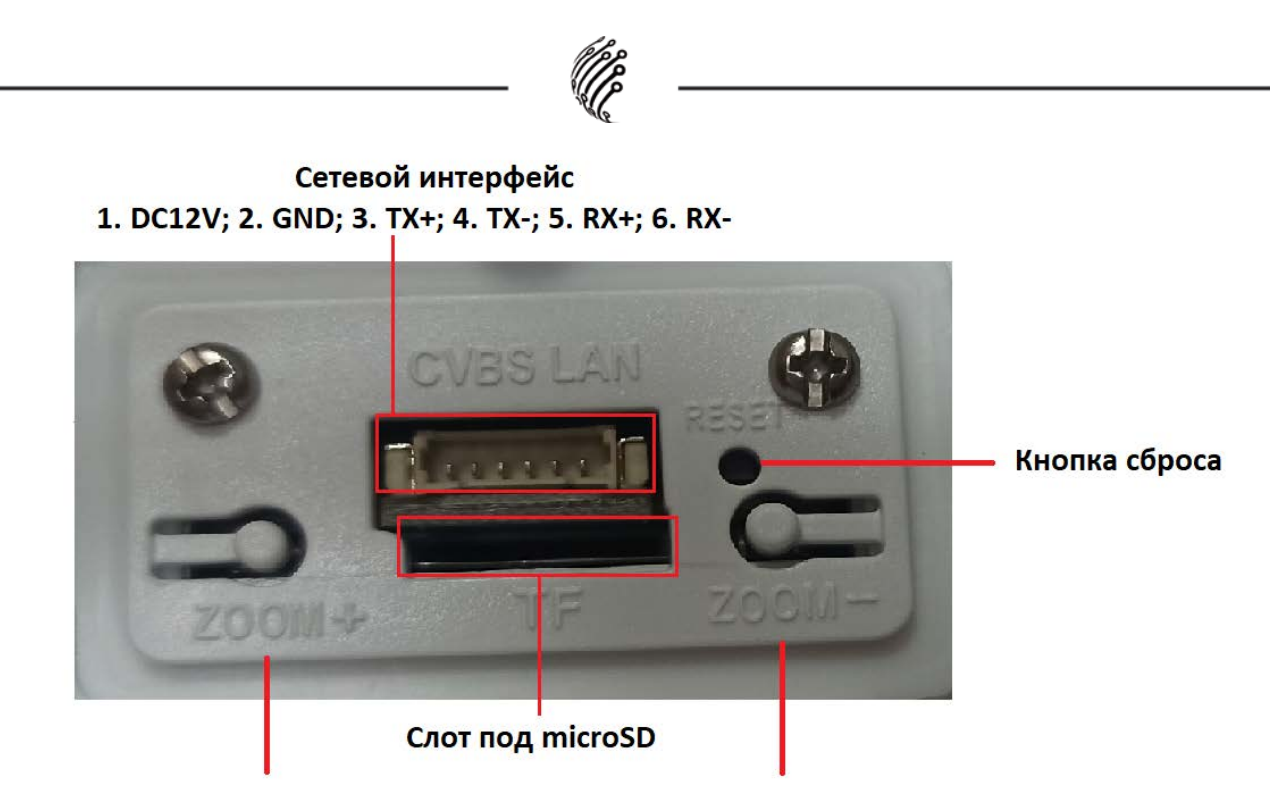

Уменьшить угол обзора - Управление объективом - Увеличить угол обзора

#### **ПОДКЛЮЧЕНИЕ**

Подключите IP камеру по РоЕ или Ethernet-кабелю и кабелю питания  $1<sub>1</sub>$  $12B.$ 

 $2.$ Произведите конфигурацию сетевых настроек в соответствии с параметрами вашей сети.

По умолчанию IP адрес камеры: 192.168.1.168. Пожалуйста, убеди- $3.$ тесь, что IP адрес компьютера и камеры находятся в одной подсети.

4. При первом подключении камеры Вам необходимо будет установить надстройку ActiveX. Рекомендуем использовать браузер Internet Explorer 9.0 и более поздние версии, совместимые с IE.

После установки надстройки обновите страницу и введите Имя поль- $5<sub>1</sub>$ зователя и Пароль (По умолчанию: Имя пользователя - admin, пароль admin):

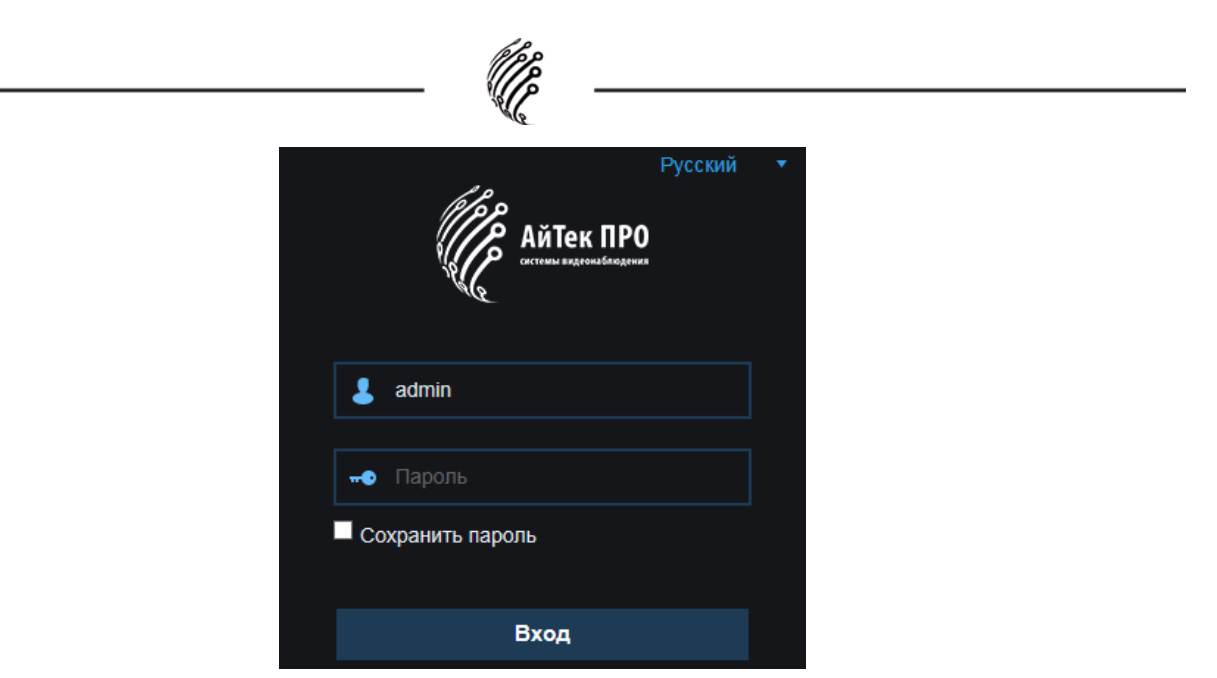

6. Условия авторизации могут отличаться (в зависимости от версии прошивки).

7. Откроется окно смены пароля. Пароль должен состоять из восьми или более символов латинского алфавита, содержать заглавные и строчные буквы, цифры. Для усложнения Вашего пароля рекомендуем использовать символы и знаки препинания !@\$%^&\*()\_+. Затем, повторно введите оригинальный пароль: admin

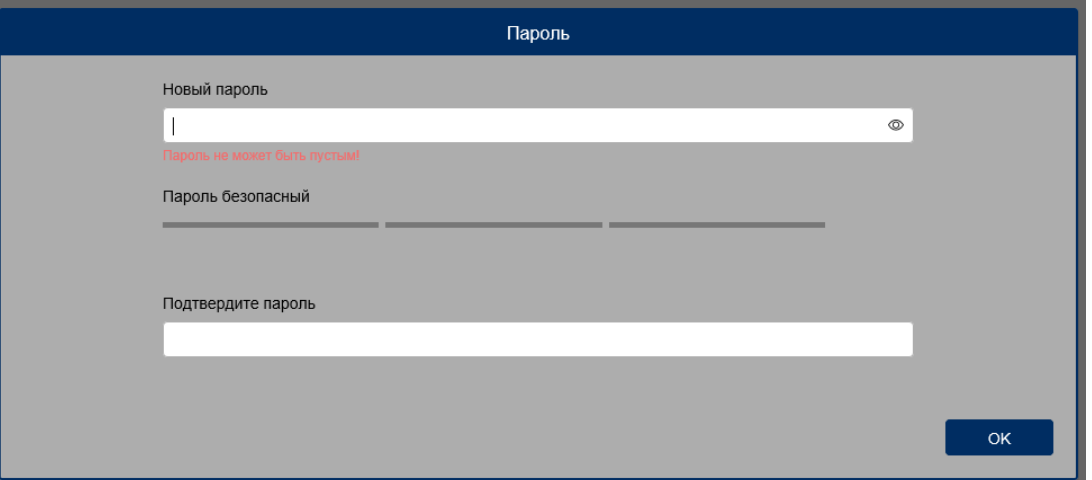

8. После входа на Web-интерфейс появится следующее окно, в котором можно просматривать изображение с камеры и произвести ее настройку:

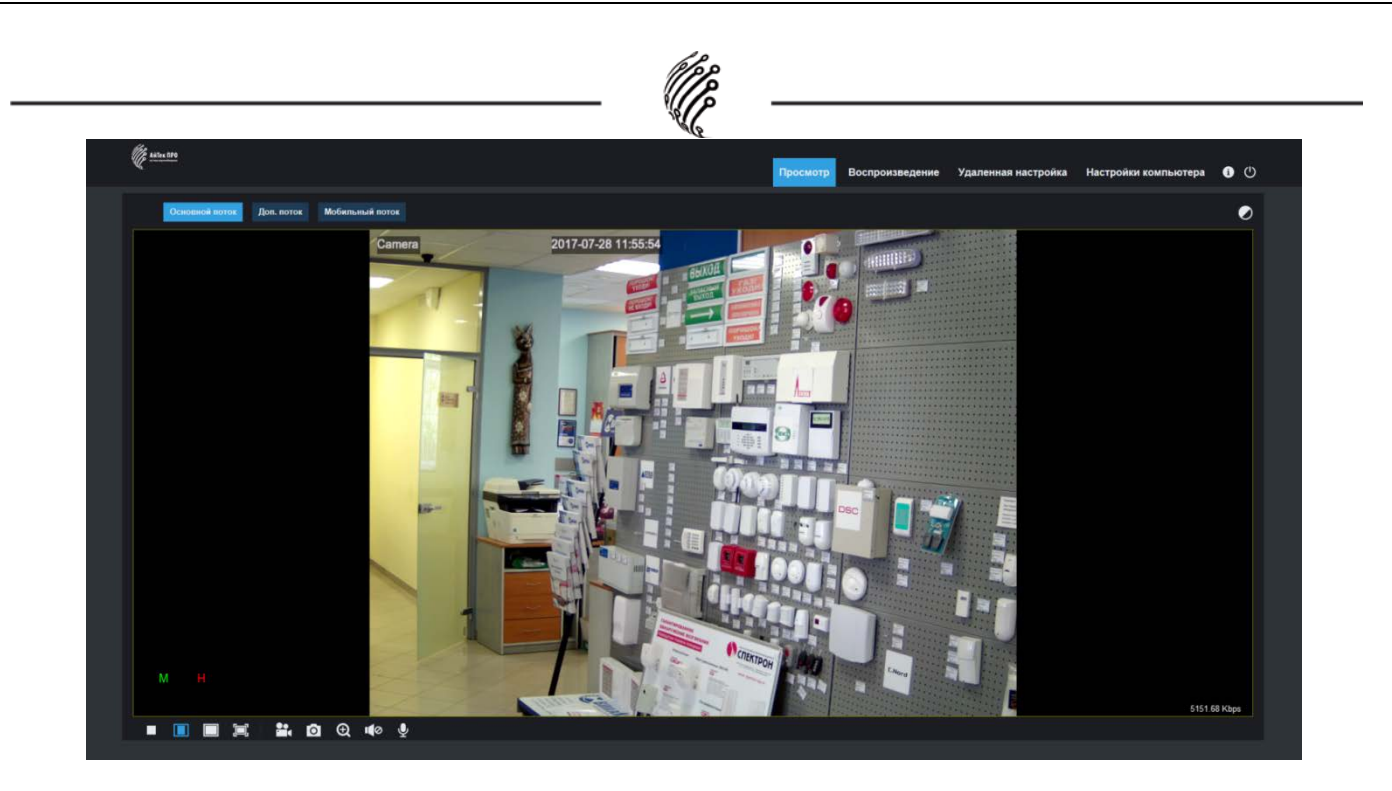

9. Изменение IP адреса:

Зайдите в меню: Удаленные настройки -> Настройки сети -> Сеть

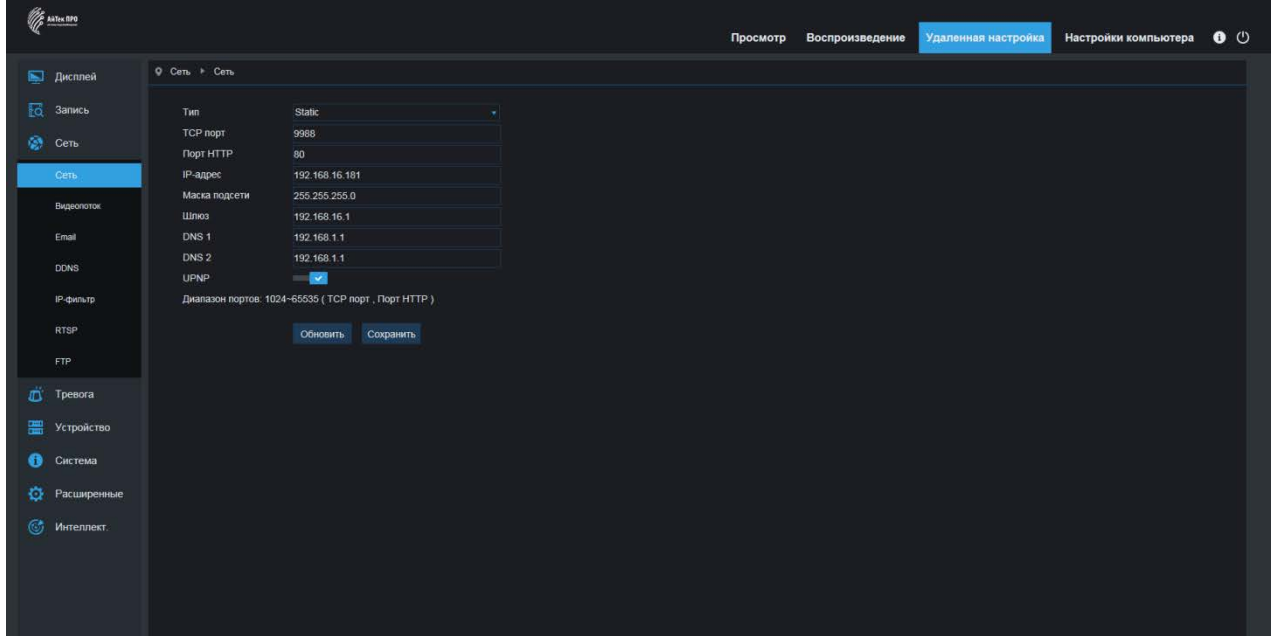

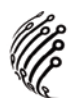

Камера по умолчанию использует следующие порты:

WEB: 80

RTSP: 554

RTSP URL: rtsp://логин:пароль@IP-адрес:554/ch01/0 – 1 поток

rtsp://логин:пароль@IP-адрес:554/ch01/1 – 2 поток

DATA: 9988/9000 (зависимости от версии прошивки)

ONVIF: 80

### **СБРОС НА ЗАВОДСКИЕ УСТАНОВКИ**

Для сброса камеры на заводские установки нажмите и удерживайте кнопку RESET более 10 секунд.

*Подробную инструкцию по эксплуатации и установке* 

*можно скачать на сайте www.itech-cctv.ru*

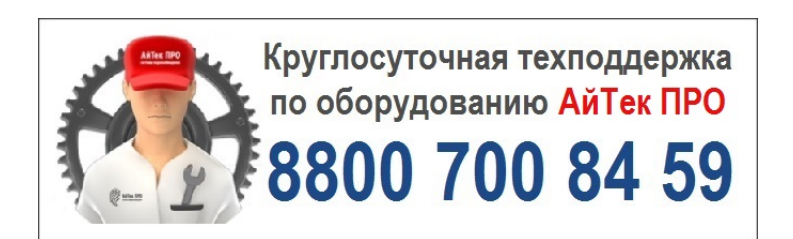